# PLATEFORME STUDEA

Compléter votreformulaired'authentification

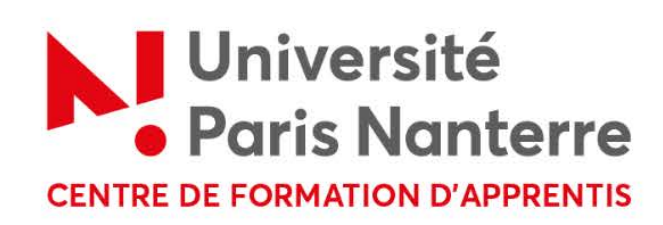

## ▶ COMPLÉTER VOTRE FORMULAIRE D'AUTHENTIFICATION

 $\bullet$  Vous avez reçu de la part de l'université Paris Nanterre un lien vous permettant de vous authentifier sur Studea comme apprenti. Le lien transmis correspond à la formation enapprentissage dans laquelle vous êtes admis cette année.

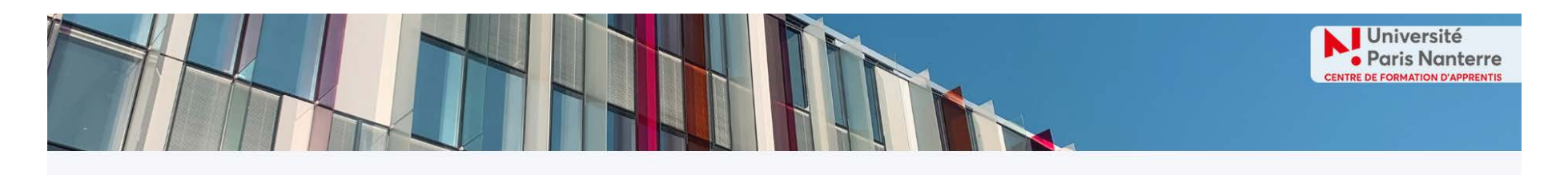

#### FORMULAIRE DE RECRUTEMENT D'UN.E ALTERNANT.E

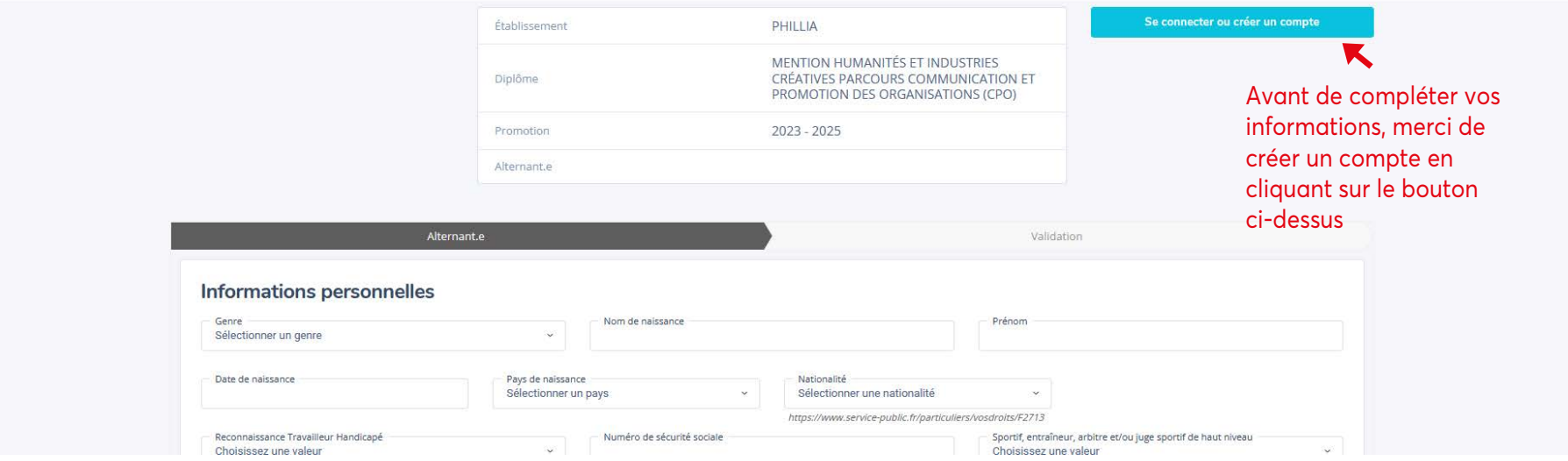

#### ▶ CRÉER UN COMPTE

- Indiquer son adresse mail
- •Créer un mot de passe puis cliquer sur "Créer un compte"

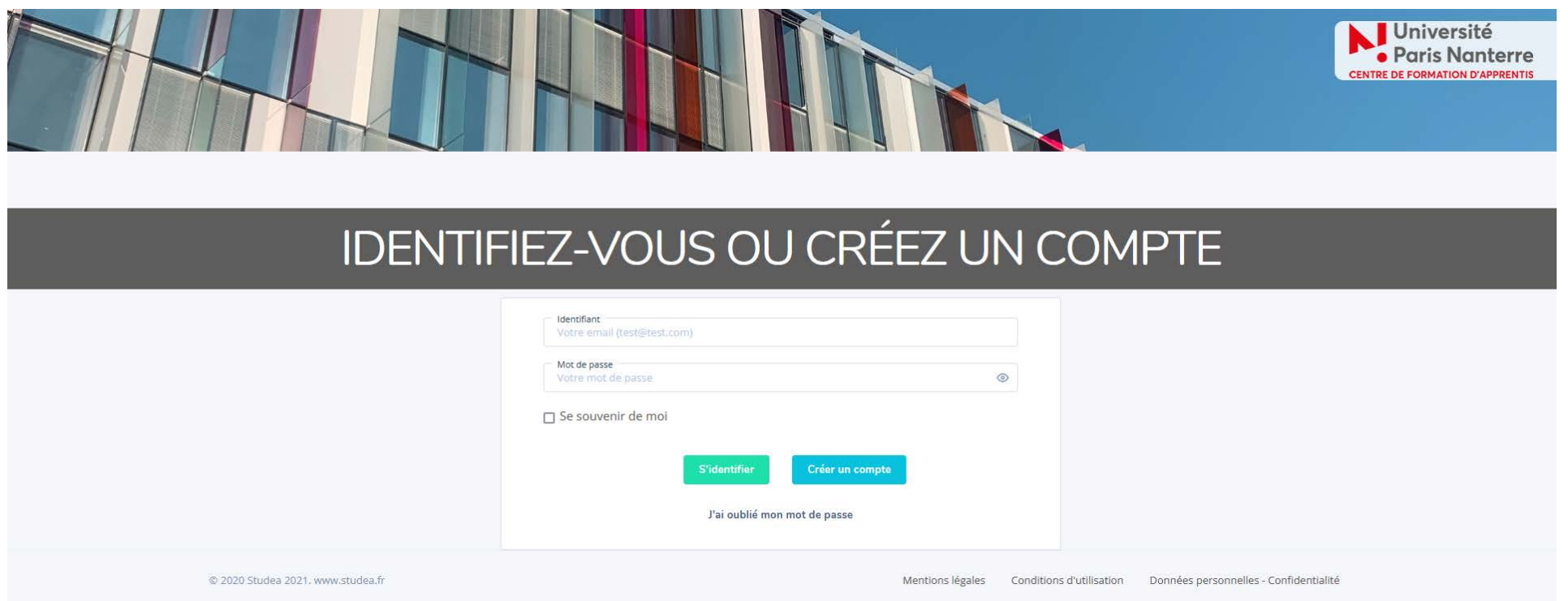

## ▶ COMPLÉTER VOTRE FORMULAIRE D'AUTHENTIFICATION (1)

Le formulaire se décompose en 3 parties :

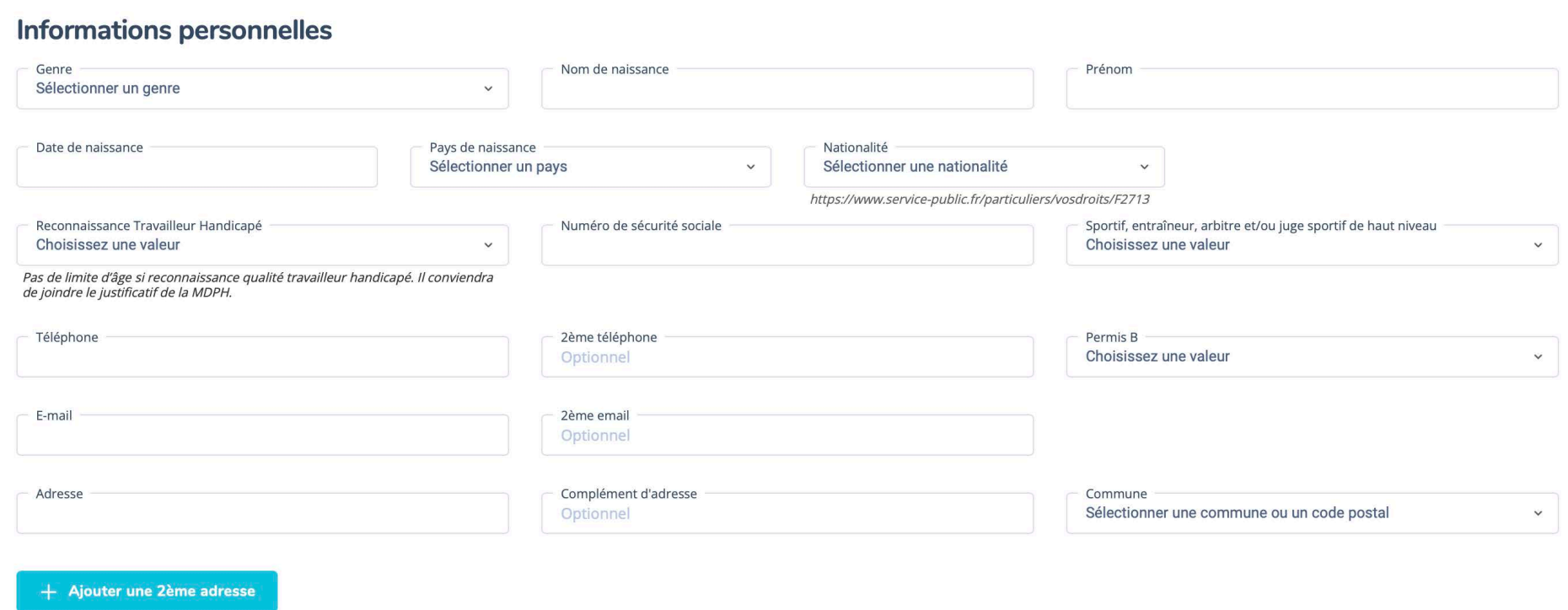

En fonction de votre situation ou de certaines spécificités, vous trouverez en fin de formulaire des documents à télécharger (CV, sportif de haut niveau, RQTH...)

### ▶ COMPLÉTER VOTRE FORMULAIRE D'AUTHENTIFICATION (2)

#### Situation antérieure

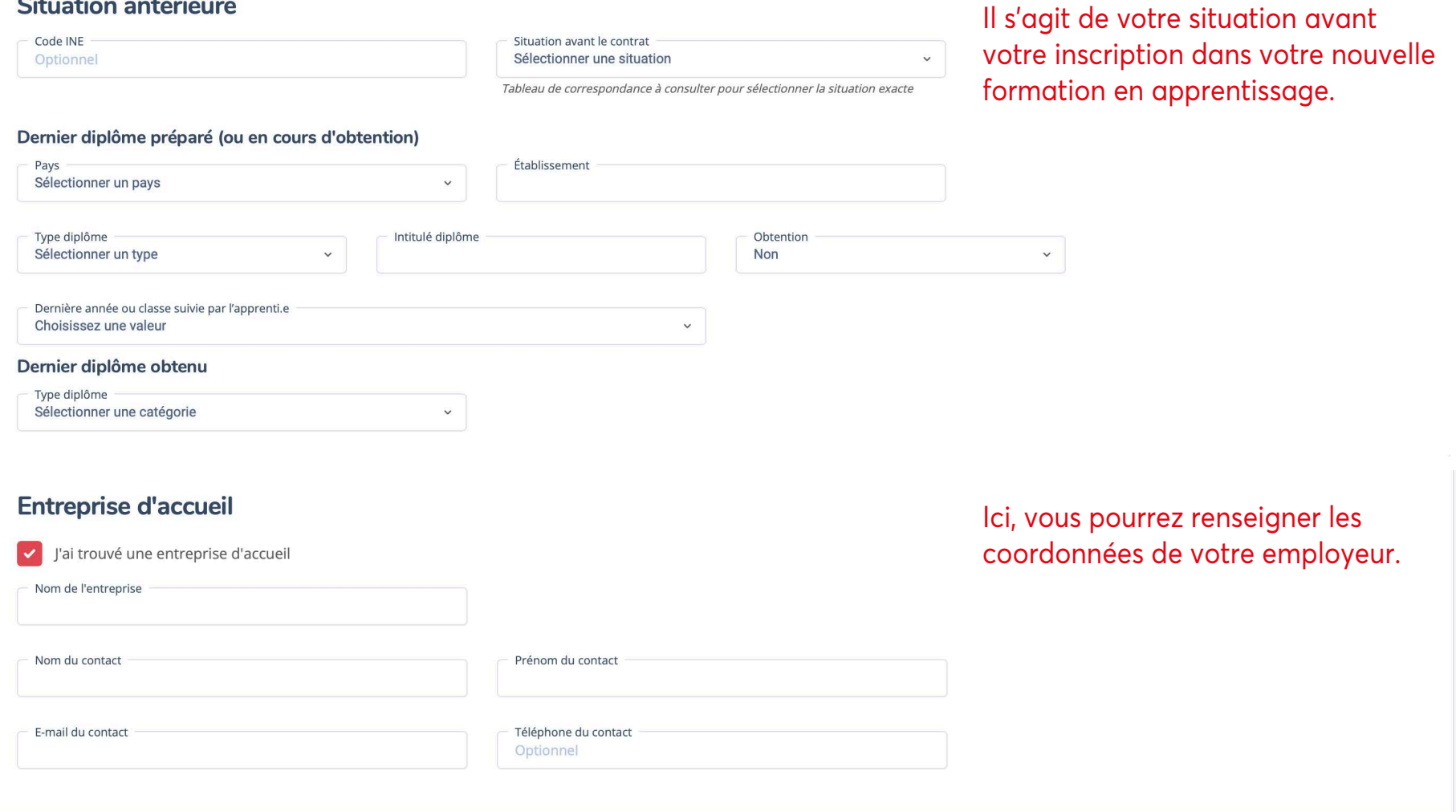

Une fois les informations saisies, cliquez sur le bouton "Enregistrer et valider". Vous recevrez ensuite un mail vous confirmant votre authentification auprès de Studea et l'envoi du formulaire auprès de l'entreprise renseignée.

#### ▶ NOUS CONTACTER

#### hotline.studea@liste.parisnanterre.fr

Pour toute demande, vous pouvez contacter votre gestionnaire apprentissage indiqué sur la page d'accueil de votre formation.

[https://cfa](https://cfa.parisnanterre.fr).[parisnan](https://cfa.parisnanterre.fr)terre.fr